# Pegasus Application SMT8036

SUNDANCE MULTIPROCESSOR TECHNOLOGY LTD.

| Document Title | Pegasus App | Document ID | PegApp_SMT8036.doc |      |         |
|----------------|-------------|-------------|--------------------|------|---------|
| Date           | 27/11/2003  | Revision    | 1                  | Page | 1 of 11 |

SMT8036

# **Revision Record**

| Revision | Date     | Change            | Initials |
|----------|----------|-------------------|----------|
| 1        | 10\06\03 | Original Document | E.A.     |
|          |          |                   |          |
|          |          |                   |          |

| <b>Document Title</b> | Pegasus App | Document ID | PegApp_SMT8036.doc |      |         |
|-----------------------|-------------|-------------|--------------------|------|---------|
| Date                  | 27/11/2003  | Revision    | 1                  | Page | 2 of 11 |

# **Table of contents**

| 1          | Comments                                        | . 4  |
|------------|-------------------------------------------------|------|
| 2          | Pegasus Application: description                |      |
| 3          | Hardware Installation                           |      |
| 4          | Software Installation.                          |      |
| 5          | Pegasus Application.                            |      |
|            |                                                 |      |
|            |                                                 |      |
|            |                                                 |      |
|            |                                                 |      |
| <b>T</b> - | his of finance                                  |      |
| ıa         | ble of figures                                  |      |
| Fia        | ure 1: Block diagram of the Pegasus Application | 4    |
|            | re 2: ComPort connection, T1C0<->T2C3           |      |
|            | rre 3: SHB connections:                         |      |
|            |                                                 |      |
| гıgı       | ure 4: The Pegasus Application running          | ٠, ۶ |

## 1 Comments

This Pegasus Application is working on Windows 2000.

The <u>SMT6300</u> from Sundance should be installed on the machine on which the application is going to run.

# 2 Pegasus Application: description

The following Pegasus application is implemented on a <u>SMT365</u>. During the initialisation the <u>SMT370</u>, which are FPGA board, are configured. Then a signal is send to the <u>SMT370</u> used as a pattern generator.

On the <u>SMT370</u> the DACs output the signal to the ADCs. Then the signal goes to the <u>SMT365</u> via the SHB.

The <u>SMT365</u> read continuously the data on which a 10-point FFT is performed for each 1024 samples received.

Then the data is sent to the PC where the result of the FFT is displayed in real time on the screen.

The Figure 1 represents the block diagram of this Pegasus Application.

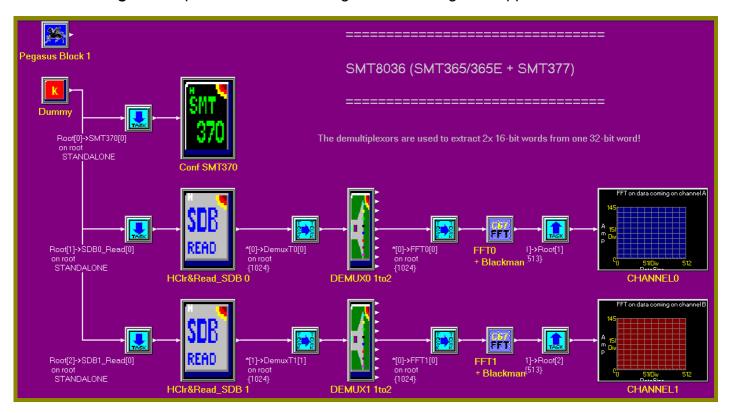

Figure 1: Block diagram of the Pegasus Application

| Document Title | Pegasus App | Document ID | PegApp_SMT8036.doc |      |         |
|----------------|-------------|-------------|--------------------|------|---------|
| Date           | 27/11/2003  | Revision    | 1                  | Page | 4 of 11 |

# 3 Hardware Installation

The hardware configuration is the one for the SMT8036 system. For more information see the *SMT8036 User Manual*.

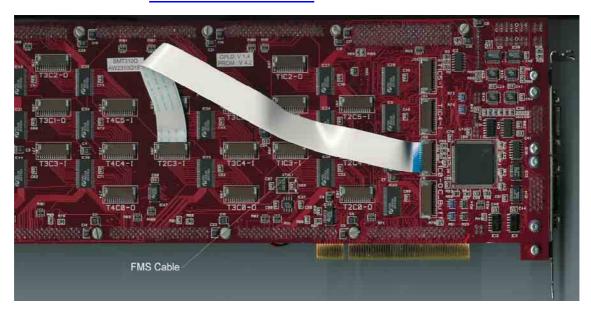

Figure 2: ComPort connection, T1C0<->T2C3

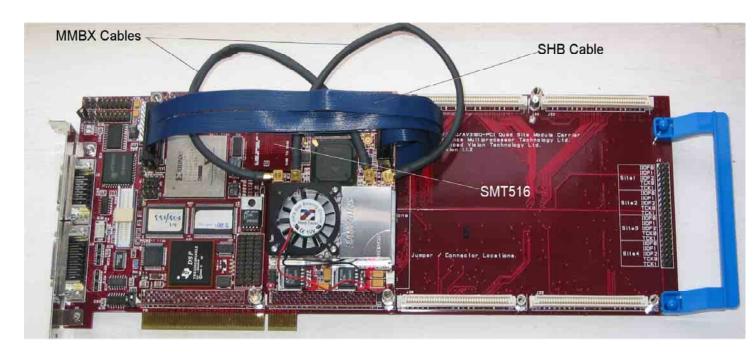

**Figure 3**: SHB connections: SHBB (365) <-> SHBA (370) SHBA (365) <-> SHBB (370);

DAC and ADC connections: J12 <-> J10 J13 <-> J9.

| Document Title | Pegasus App | Document ID | PegApp | _SMT8036.do | С       |
|----------------|-------------|-------------|--------|-------------|---------|
| Date           | 27/11/2003  | Revision    | 1      | Page        | 5 of 11 |

# **Architecture**

The following diagram shows the architecture of the SMT8036 system:

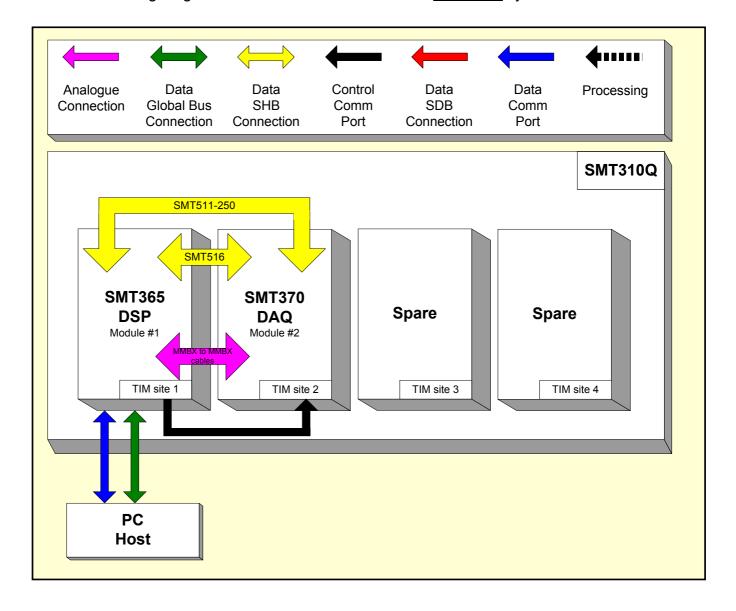

| Document Title | Pegasus App | Document ID | PegApp_SMT8036.doc |      |         |
|----------------|-------------|-------------|--------------------|------|---------|
| Date           | 27/11/2003  | Revision    | 1                  | Page | 6 of 11 |

# 4 Software Installation.

**1.** Unzip SMT8036V1\_0.zip in a folder MyFolder (for example) in your drive directory.

**2.** Go in \\MyFolder and open **PegHost.exe**. A window named "Pegasus Host Server" should open

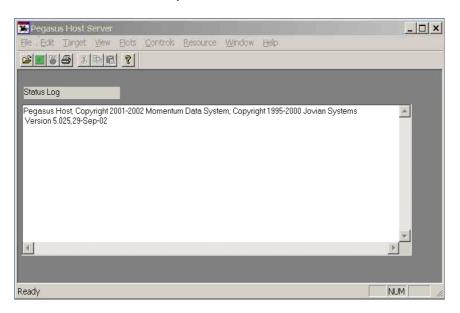

**3.** Go in **File** -> **open** and browse to \\MyFolder\SMT8036.PegasusC62xApp

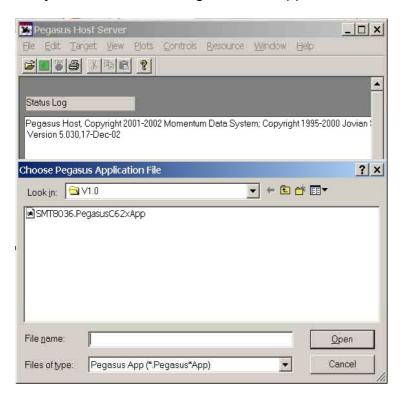

| <b>Document Title</b> | Pegasus App | Document ID | PegApp_SMT8036.doc |      |         |
|-----------------------|-------------|-------------|--------------------|------|---------|
| Date                  | 27/11/2003  | Revision    | 1                  | Page | 7 of 11 |

Now several display windows should open. Automatically you should have a nice layout of the application. If it's not the case go to **View** -> **restore** and browse to \MyFolder\SMT8036.PegView.

# 5 Pegasus Application.

Once the Pegasus Application is launched something similar to the *Figure 4* should appear on your screen.

| <b>Document Title</b> | Pegasus App | Document ID | PegApp_SMT8036.doc |      |         |
|-----------------------|-------------|-------------|--------------------|------|---------|
| Date                  | 27/11/2003  | Revision    | 1                  | Page | 8 of 11 |

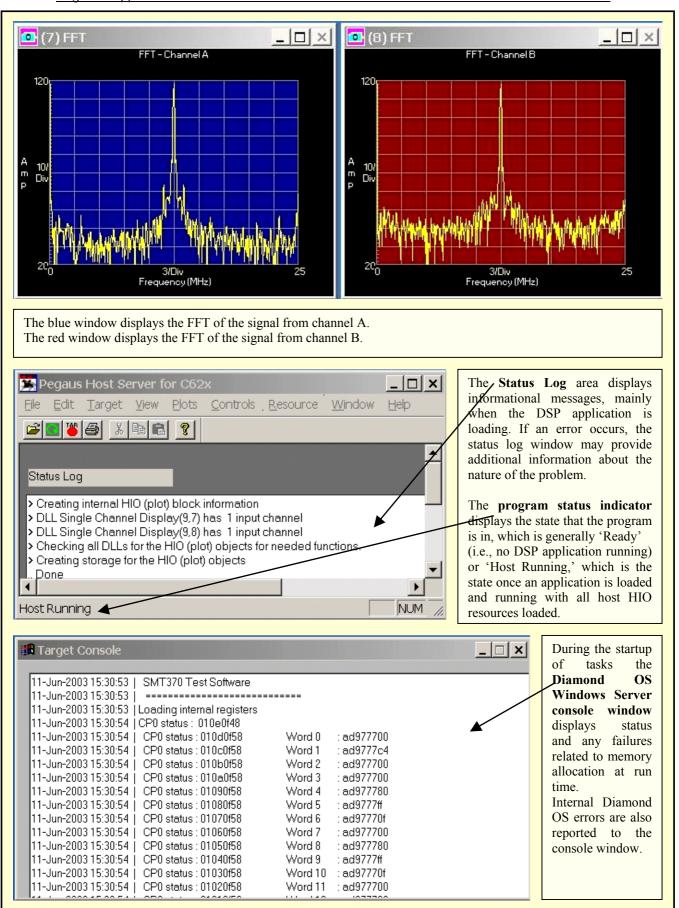

Figure 4: The Pegasus Application running

| Document Title | Pegasus App | Document ID | PegApp_SMT8036.doc |      |         |
|----------------|-------------|-------------|--------------------|------|---------|
| Date           | 27/11/2003  | Revision    | 1                  | Page | 9 of 11 |

## **Comments:**

Once the application is running you can double click on the display windows and change the settings.

For example there are six possible modes within the Single Channel Display block:

### Connected Mode:

In this mode a data sample is plotted and then a line is drawn to the next data sample. If the shape option is specified, the chosen shape is drawn in the proper position and a line is drawn to the shape.

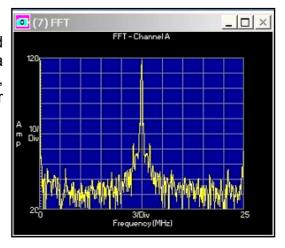

## Digital mode:

In this mode, a single data point of the input frame of data is displayed in a digital format. The block's FrameOffset parameter allows you to select which data sample is displayed.

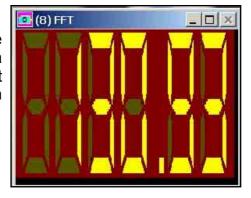

#### Discrete mode:

In this mode the data is plotted as with the Connected Mode, but additionally a vertical line is drawn to the X-axis. If shape option is specified, the chosen shape is drawn in the proper position and on the X-axis in the same horizontal position.

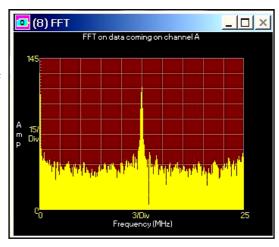

| <b>Document Title</b> | Pegasus App | Document ID | PegApp_SMT8036.doc |      |          |
|-----------------------|-------------|-------------|--------------------|------|----------|
| Date                  | 27/11/2003  | Revision    | 1                  | Page | 10 of 11 |

## Spectrogram mode:

In this mode the data is plotted vertically, one pixel wide, and is assigned a display colour based upon the amplitude of the signal.

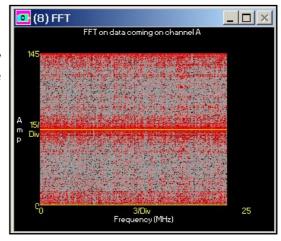

## Text Mode:

In this mode the data is displayed numerically in the specified text format. Only the data that fits in the specified region will be displayed. You can size the window as required.

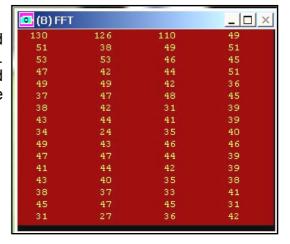

## Waterfall mode:

In this mode several frames of data are displayed on the same graph such that a time history of the data is recorded. An angle offset can be applied to the data to allow for optimal viewing.

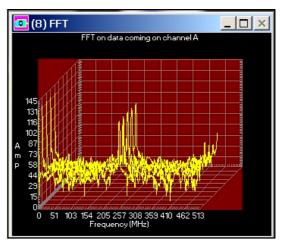

| <b>Document Title</b> | Pegasus App | Document ID | PegApp_SMT8036.doc |      |          |
|-----------------------|-------------|-------------|--------------------|------|----------|
| Date                  | 27/11/2003  | Revision    | 1                  | Page | 11 of 11 |

Filename: PegApp\_SMT8036.doc

Directory:

G:\Sundance\Pegasus\Systems\DOCUMENTATIONS\SMT8036\_

8036E

 $Template: $$ \Lux\Quality\ISO 9001\Templates\Word\Quality\Templates\Test $$$ 

Instructions (QCF41).doc

Title: Test Procedure QCF41 Subject: Quality Control System

Author: Emilie Alvin

Keywords: Comments:

Creation Date: 09/07/2003 15:39

Change Number: 11

Last Saved On: 27/11/2003 12:51
Last Saved By: Emilie Alvin
Total Editing Time: 24 Minutes
Last Printed On: 27/11/2003 12:57

As of Last Complete Printing Number of Pages: 11

Number of Words: 597 (approx.)

Number of Characters: 3,407 (approx.)